#### Intermediate Excel Workshop II

November 21, 2019

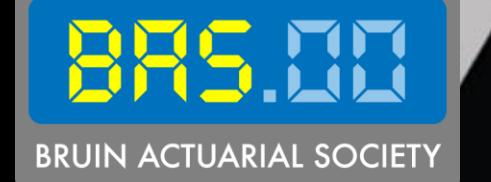

#### Keyboard Shortcuts

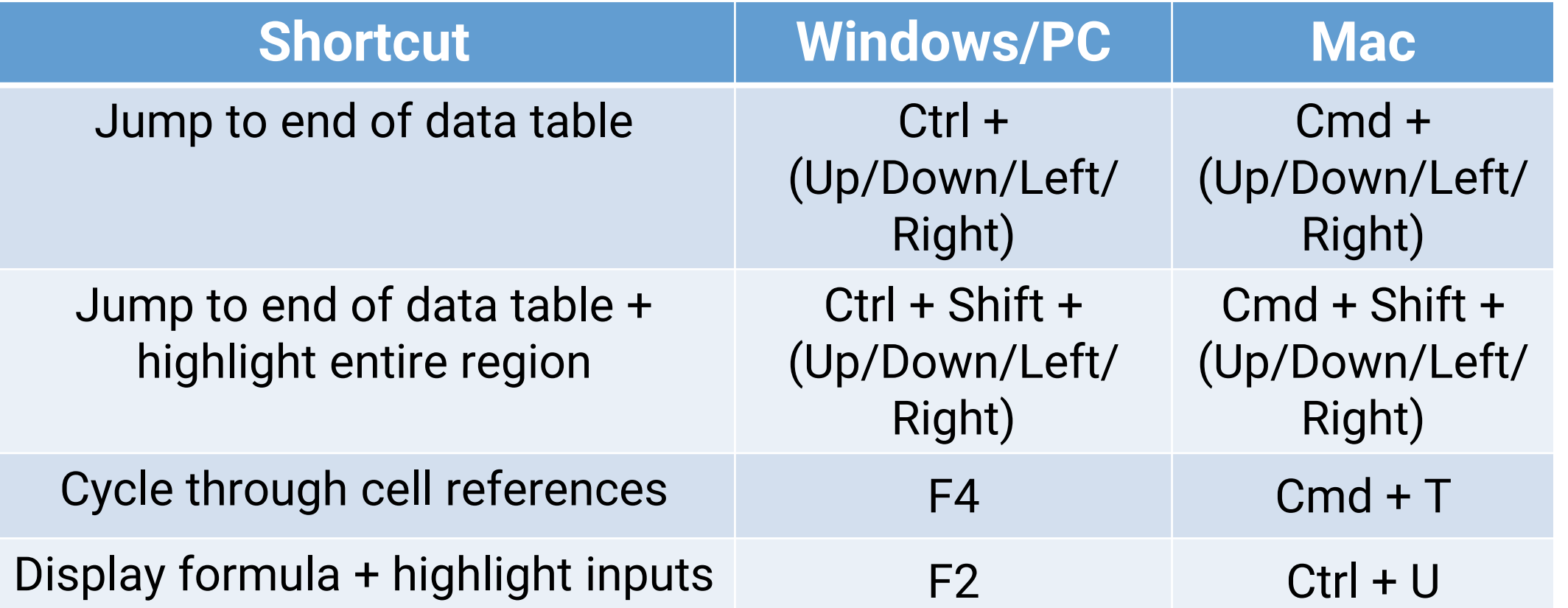

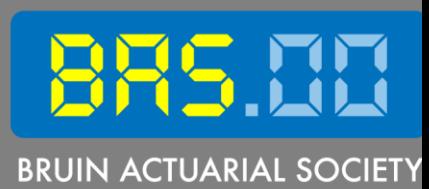

# **BRUIN ACTUARIAL SOCIETY**

#### **INDEX** Function

**Summary:** Returns value at a given position in a range or array.

**Purpose:** Get a value in a list or table based on location

**Return Value:** Value at a given location

**Syntax:** =INDEX(array, row\_num, [column\_num])

**Arguments:**

- $array range of cells, or an array constant$
- $row\_num$  row position in the reference or array
- column\_num column position in the reference or array

## Step 1. Identify an array

- Identify the array or search area to pull data from
- Exclude label column and rows

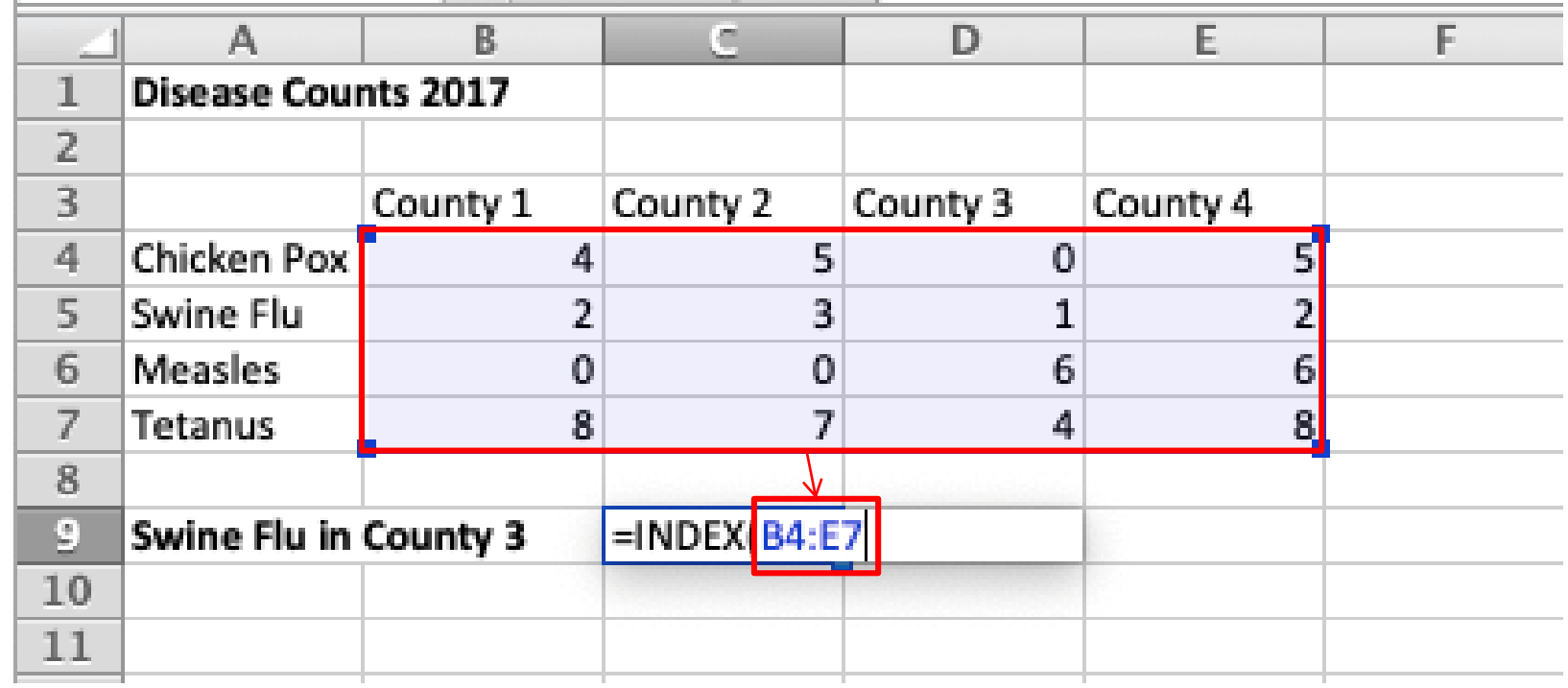

## Step 2. Identify the row\_num

- Identify the row you are looking for
- The number is relative -- you are specifying the second row from the top of the array, not row 2 on the spreadsheet

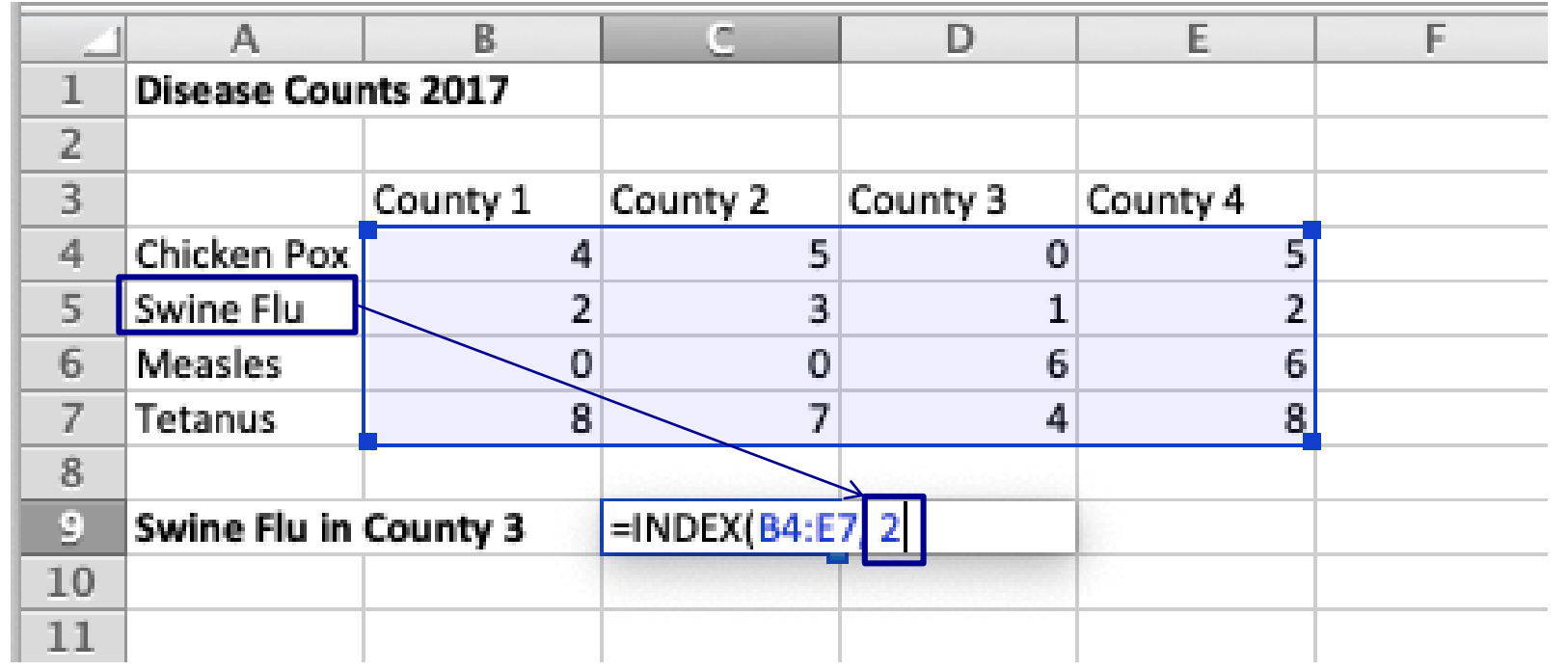

## Step 3. Identify the column\_num

- Column of the array you would like to reference
- The number is also relative to the array, not for the whole spreadsheet

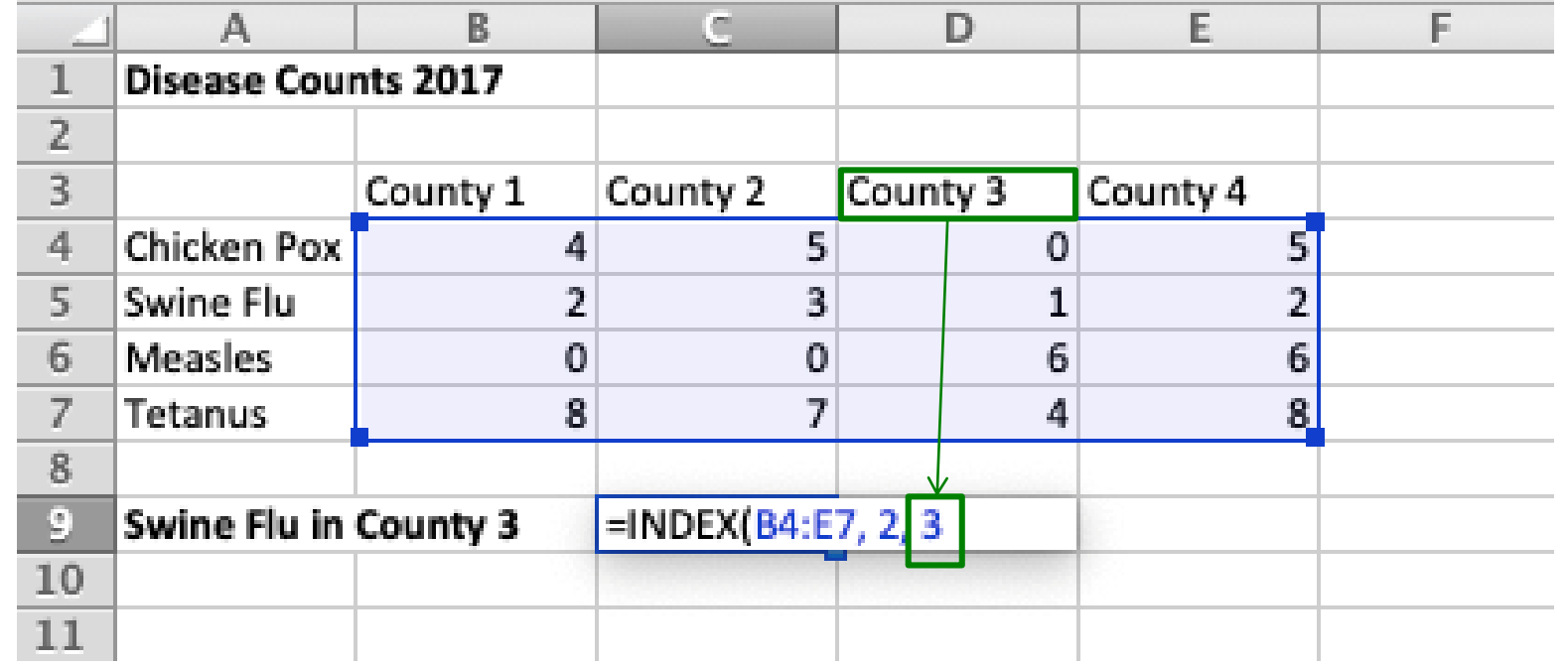

#### Example Output

#### Finding the amount of swine flu cases in County 3

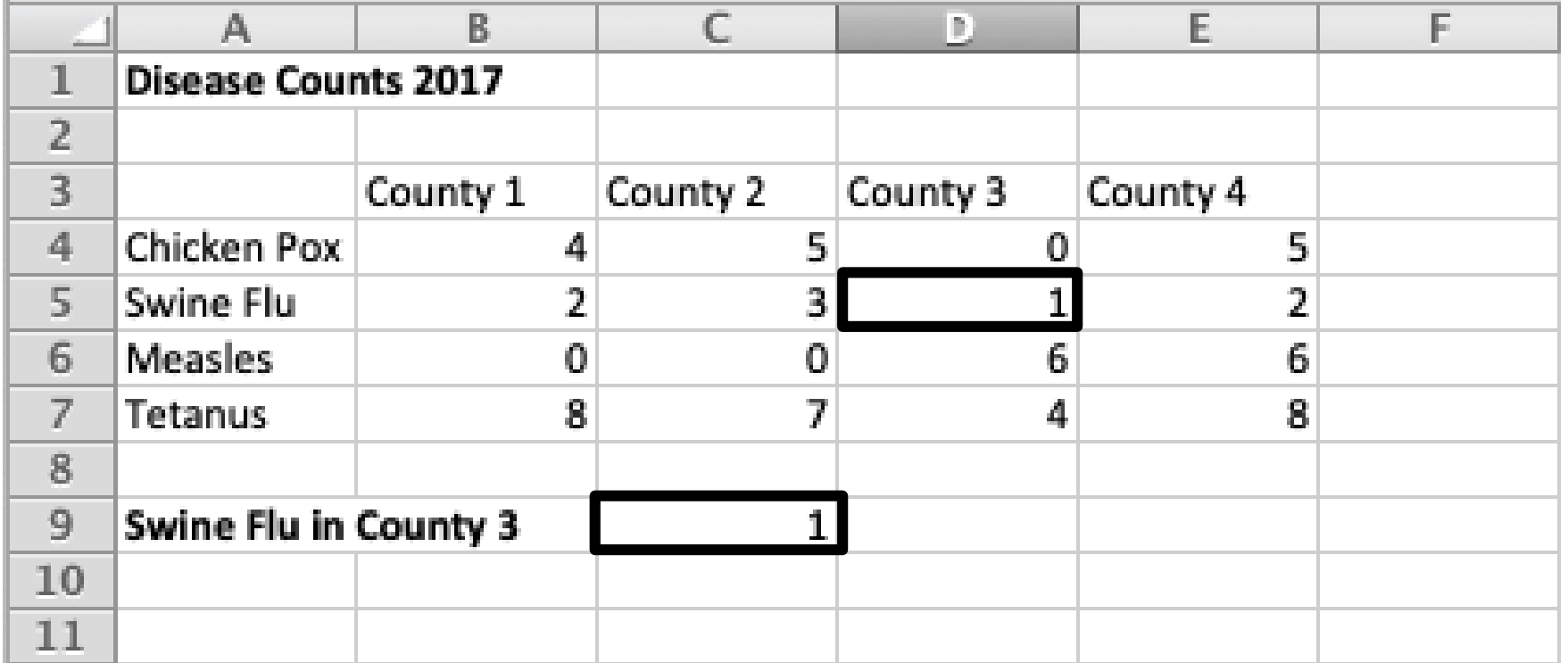

#### **MATCH** Function

**Summary:** Used to locate the position of a lookup value in a row, column, or table

**Purpose:** Get position of an item in an array

**Return Value:** Number representing a position in the array

**Syntax:** =MATCH(lookup\_value, lookup\_array, [match\_type])

#### **Arguments:**

- lookup\_value Value to match in lookup\_array
- lookup\_array Range of cells or an array reference
- [match\_type] [optional] how to match, specified as -1, 0, or 1 (default is 1)

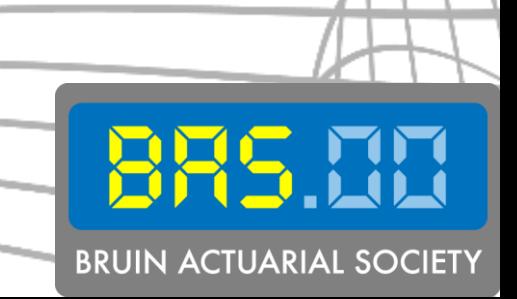

#### Step 1. Input the lookup\_value

• Identify the label or value the function is looking for

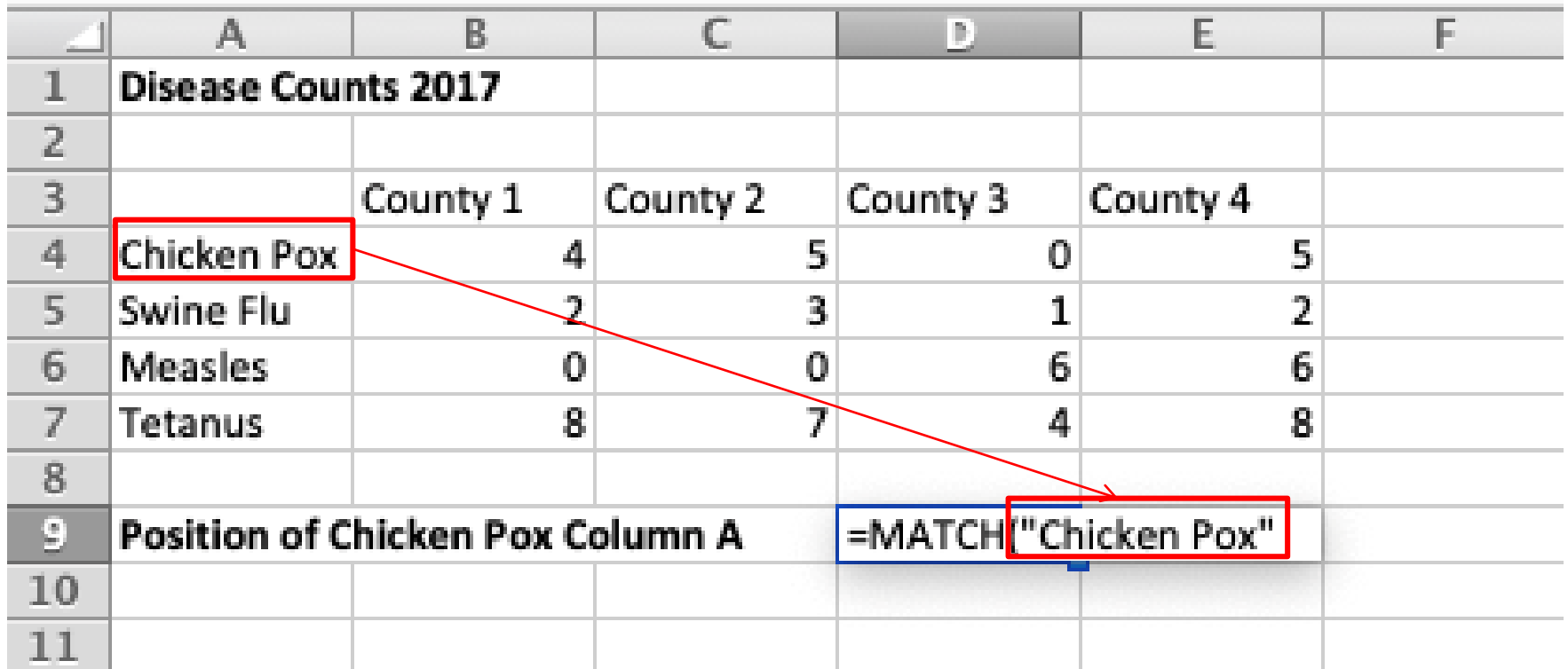

![](_page_8_Picture_3.jpeg)

## Step 2. Specify the lookup\_array

• Choose an array that you want to search in

![](_page_9_Picture_15.jpeg)

## Step 3. [optional] Specify the match\_type

- Specifies the method for the first argument
	- 1 = assumes array is assorted by ascending order and returns largest value ≤ lookup\_value
	- 0 = finds exact value as lookup\_value
	- -1 = finds smallest value ≥ lookup\_value

![](_page_10_Picture_40.jpeg)

![](_page_10_Picture_6.jpeg)

#### Example Output

#### Position of Chicken Pox Column A

![](_page_11_Picture_12.jpeg)

#### **INDEX** and **MATCH** can be combined to create a more powerful, error-resistant **VLOOKUP**

- VLOOKUP requires us to count how many columns over the return value is found
- VLOOKUP can only search for *lookup\_value* in the **first** column of *table\_array*
- If we insert a column, VLOOKUP will either return the wrong column's value or break completely
- INDEX MATCH allows us to look up across both rows and columns, whereas VLOOKUP and HLOOKUP only allow one dimension

![](_page_12_Picture_5.jpeg)

## Example: VLOOKUP vs INDEX MATCH

- VLOOKUP is essentially a special case of INDEX MATCH
	- =VLOOKUP(lookup\_value, table\_array, col\_index\_num, FALSE) is the same as
	- =INDEX(table\_array, MATCH(lookup\_value, **lookup\_array**, 0), col\_index\_num)
- If we wanted INDEX MATCH to do the same thing as VLOOKUP, *lookup\_array* would simply be the first column of table\_array
- We can see INDEX MATCH gives us more freedom:
	- We can select any **lookup\_array** that we want
	- We can even replace col\_index\_num with another MATCH statement!

![](_page_13_Picture_8.jpeg)

![](_page_14_Figure_0.jpeg)

# Try Question 1 in the "Questions" sheet.

![](_page_14_Picture_2.jpeg)

![](_page_15_Figure_0.jpeg)

#### **Conditional Formatting**

![](_page_15_Picture_61.jpeg)

• Another quick way to format cells and visualize the data within

![](_page_16_Figure_0.jpeg)

# Try Question 2 in the "Questions" sheet.

![](_page_16_Picture_2.jpeg)

#### **Sparklines**

![](_page_17_Picture_1.jpeg)

D

**BRUIN ACTUARIAL SOCIETY** 

B

9

8

9

 $\overline{\mathbf{c}}$ 

7

A

 $\overline{2}$ 

 $\overline{3}$ 

 $\overline{4}$ 

5

7

6

9

9

C

10

5

4

- Useful tool for quickly visualizing a lot of data without having to go through the trouble of making a chart
- For example, summarizing data in each row and each column:

# Try Question 3 in the "Sparklines" sheet.

![](_page_18_Picture_1.jpeg)

![](_page_19_Figure_0.jpeg)

![](_page_19_Figure_1.jpeg)

![](_page_19_Picture_2.jpeg)

- Useful tool for quickly visualizing data created from PivotTable
- Can specify types of graphs and filter data

# Try Question 4 in the "PivotChart" sheet.

![](_page_20_Picture_1.jpeg)

#### **LINEST** Function

**Summary:** Find statistical parameters for data with linear trends

**Purpose:** Find slope, intercept, coefficient of determination, etc. for data

**Return Value:** Returns slope for the line of best fit for data (more if you use array formula, but we will not cover it today)

**Syntax:** =LINEST(known\_y's, [known\_x's], [const], [stats])

#### **Arguments:**

- known\_y's-y values for data
- $[known_x's]$ , [optional] x values of data. Default is  $[1,2,..]$  that is the same size as y's
- $[const]$  [optional] 0 for forcing y-intercept to be 0, 1 otherwise (1 is default)
- [stats] [optional] 1 for returning all values, 0 for returning only slope & intercepts

![](_page_21_Picture_10.jpeg)

## Finding the slope for x and y Example Output

![](_page_22_Picture_11.jpeg)

#### **LOGEST** Function

**Summary:** Find statistical parameters for data with exponential trends  $(y = b*(m^2x))$ 

**Purpose:** Find growth factor, coefficient of determination, etc. for data

**Return Value:** Return growth factor (m) for the line of best fit for data (more if you use array formula, but we will not cover it today)

**Syntax:** =LOGEST(known\_y's, [known\_x's], [const], [stats])

#### **Arguments:**

- known\_y's– y values for data
- $[known_x's]$  [optional] x values of data. Default is  $[1,2,..]$  that is the same size as y's
- [const] [optional] 0 for forcing b to be 1, and 1 otherwise (1 is default)
- [stats] [optional] 1 for returning all values, 0 for returning only b & m

![](_page_23_Picture_10.jpeg)

## Example Output

#### Finding the growth factor for x and y

![](_page_24_Picture_10.jpeg)

![](_page_24_Picture_3.jpeg)

# Try Questions 5 and 6 in the "LINEST and LOGEST" sheet.

![](_page_25_Picture_1.jpeg)

![](_page_26_Picture_61.jpeg)

**BRI** 

#### **Solver**

![](_page_26_Figure_2.jpeg)

- https://support.office.com/en[us/article/load-the-solver-add-in-in](about:blank)excel-612926fc-d53b-46b4-872ce24772f078ca
- A more powerful version of GoalSeek that can optimize (min/max) with constraints

## Try Question 7 in the "Solver" sheet.

![](_page_27_Picture_1.jpeg)

## Questions?

![](_page_28_Picture_1.jpeg)